Machine Translated by Google

## درخواست -برنامه خدمات حمل و نقل

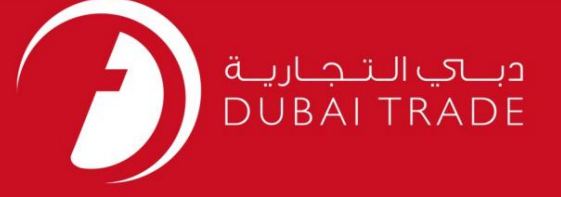

# DP World دفترچه راهنمای کاربر برنامه خدما ت حمل و نقل - درخواست

اطلاعات حق چاپ

حق چاپ 2009 ©توسط تجارت دبی. تمامی حقوق محفوظ است این سند و تمامی پیوست های ذکر شده در آن متعلق به تجارت دبی می باشد. این سند فقط باید توسط اشخاص مجاز توسط تجارت دبی به منظور انجام تعهدات خود تحت یک قرارداد خاص با تجارت دبی مورد استفاده قرار گیرد.

کپی، چاپ، افشای غیرمجاز این سند به شخص ثالث و ارسال این سند به هر مقصد دیگر توسط هر رسانه ای، اقدامی و موجوع اقدامات قانونی مناسب می شود.

#### اعلانسند کنترل

این یک سند کنترل شده است. دسترسی غیرمجاز، کپی کردن، تکثیر و استفاده برای هدفی غیر از آنچه که در نظر گرفته شده است، ممنوع است. این سند در رسانه های الکترونیکی نگهداری می شود. هر کپی سختی از آن کنترل نشده است و ممکن است آخرین نسخه نباشد. از آخرین نسخه موجود با DUBAI TRADEمطمئن شوید.

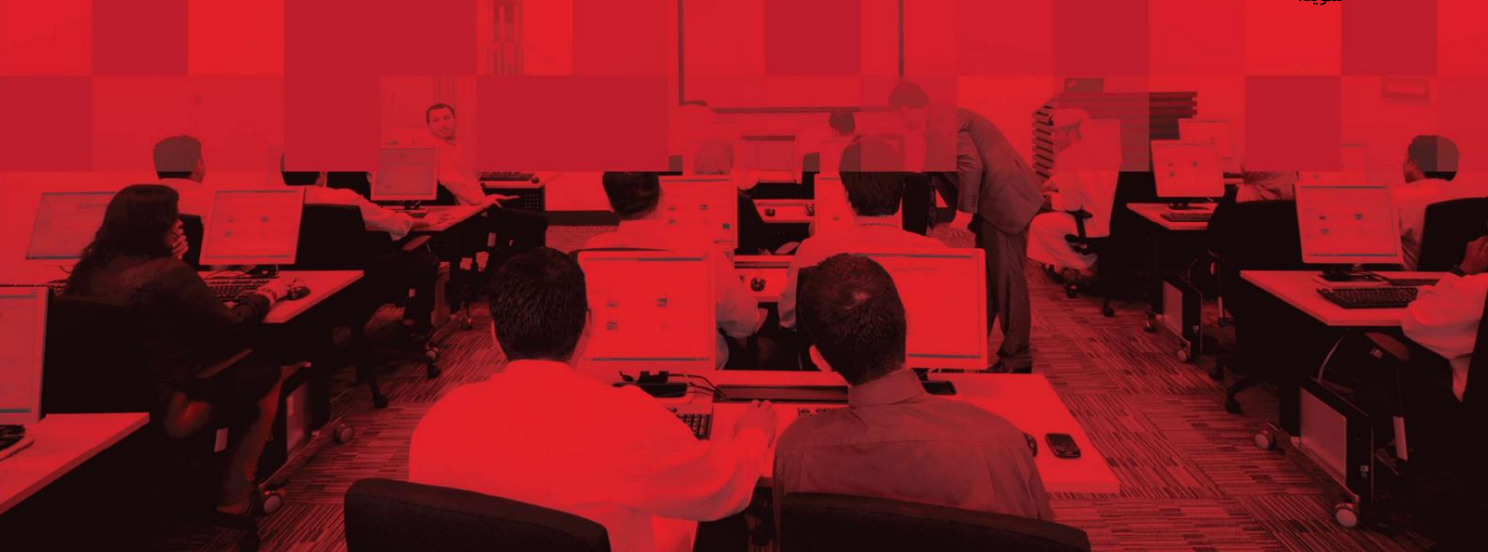

### جزئیات سند

### اطلاعات سند

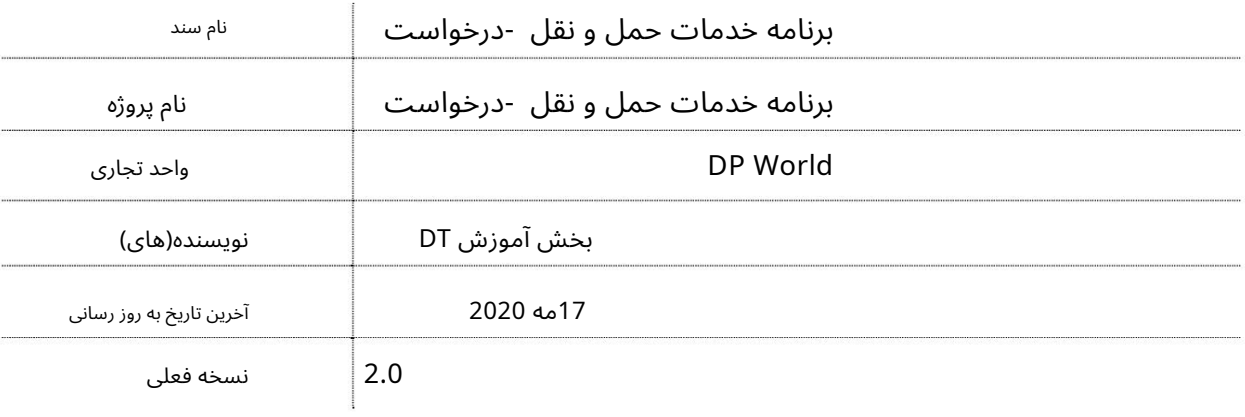

تاریخچه ویرایشهای

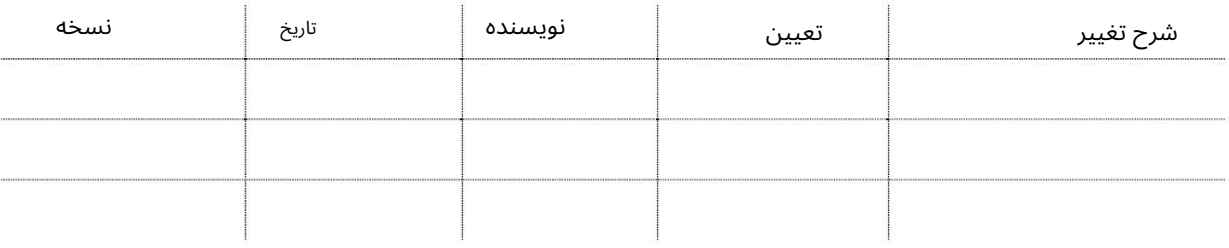

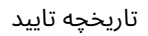

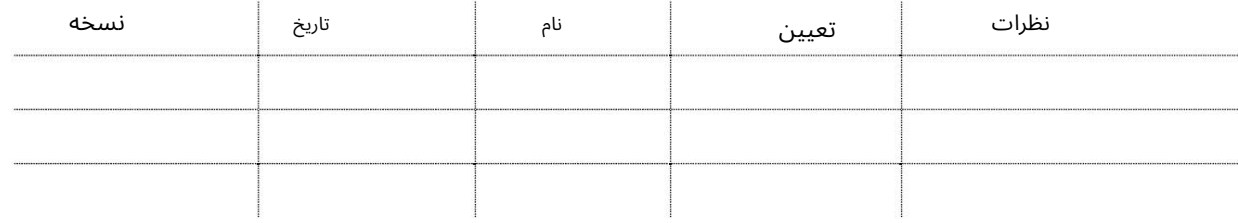

توزیع

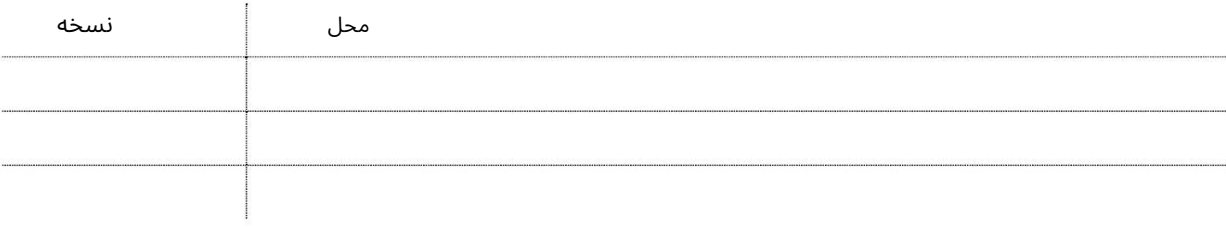

این سرویس نمایندگان کشتی را قادر می سازد تا برنامه های خدمات حمل و نقل را به صورت آنلاین ایجاد کنند.

جهت یابی:

.1ورود به دبی تجارت

2.به Requestبروید

3.بر رو ی Schedule Service Shippingکلیک کنید

صفحه زیر نمایش داده خواهد شد

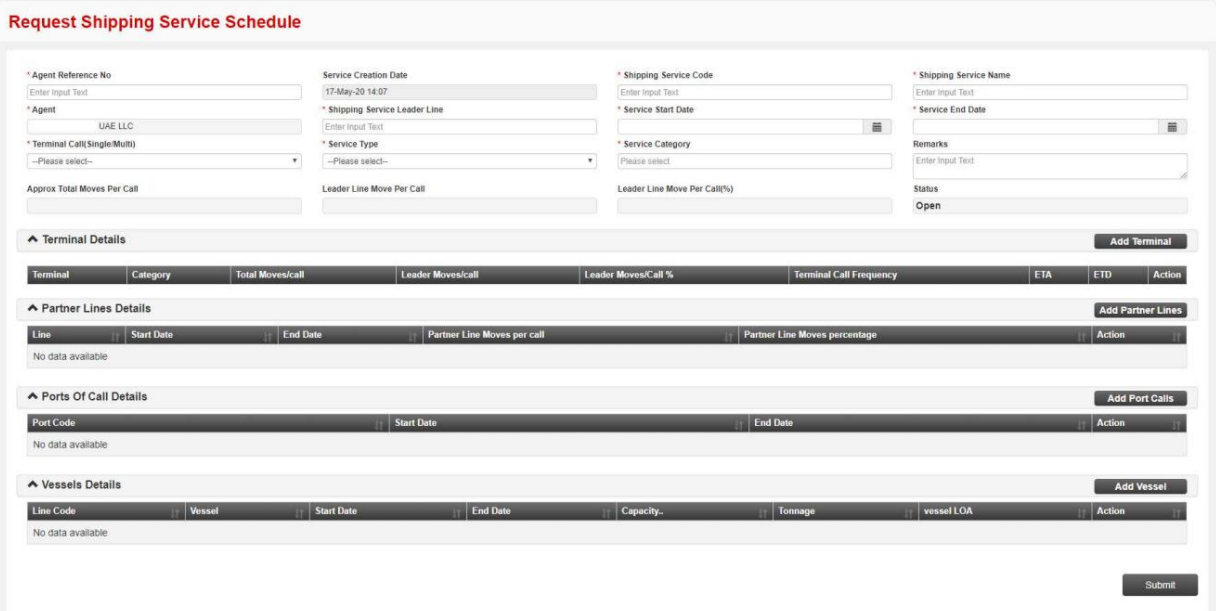

رو ش:

.Iاطلاعا ت عمومی:

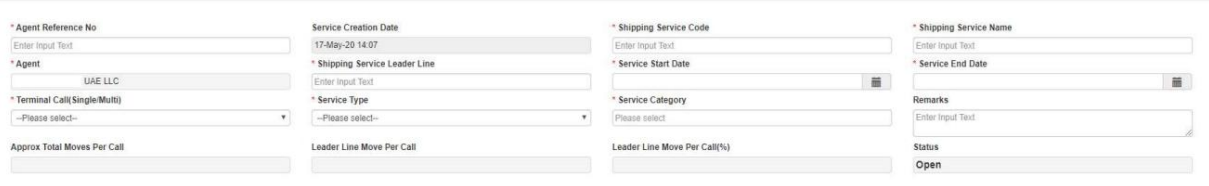

1.شماره مرجع نمایندگی خود را وارد کنید.

\* Agent Reference No

Enter Input Text

2.کد خدما ت حمل و نقل را وارد کنید \* Shipping Service Code

Enter Input Text

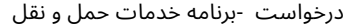

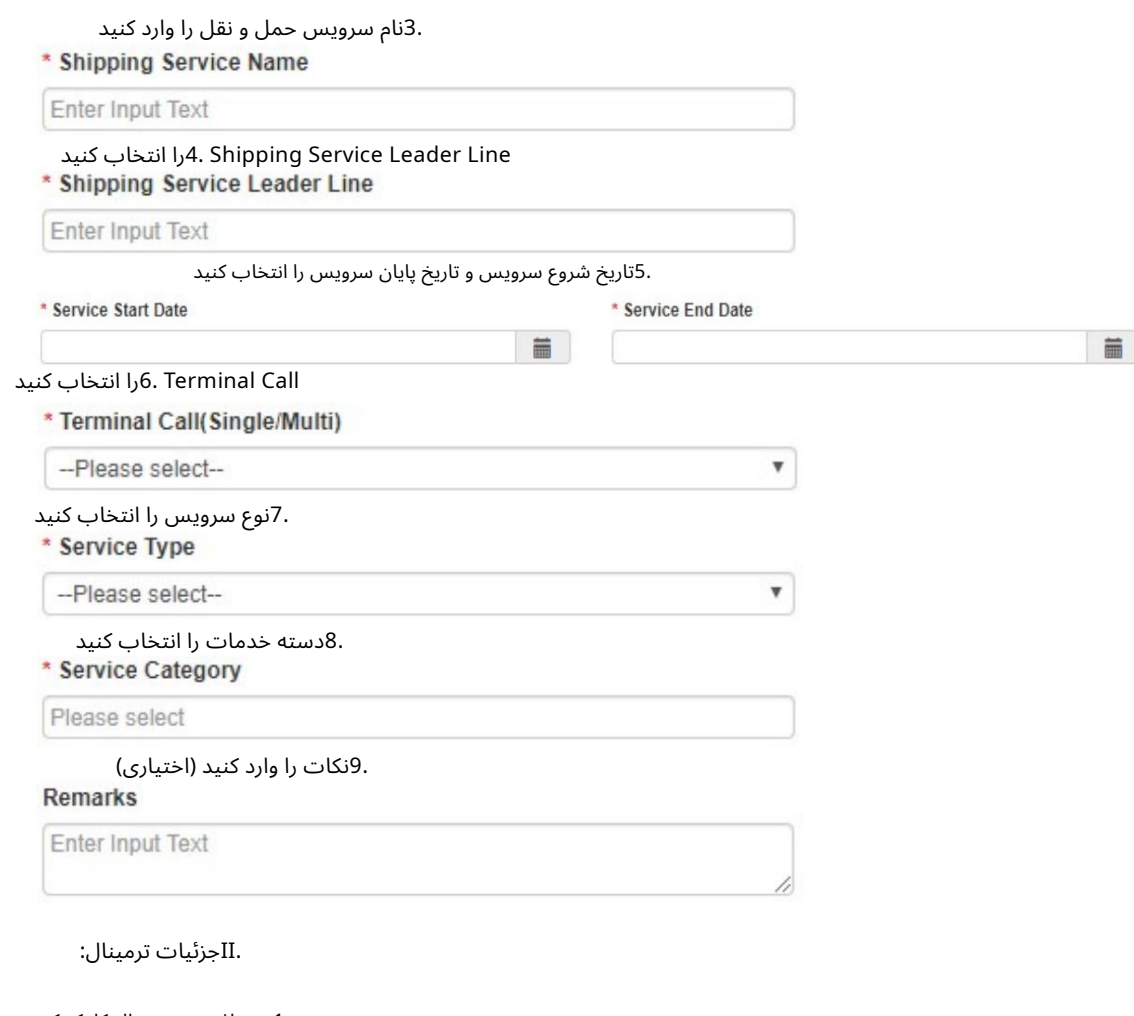

1.روی افزودن ترمینال کلیک کنید  $\land$  Terminal Details Terminal Category Leader Moves/call Leader Moves/Call % Terminal Call Frequency  $|$  ETD Total Mov ETA صفحه زیر نمایش داده خواهد شد<br>\* Terminal Details Add Terminal Terminal Catego  $ETD$  Action **Total Mc** Leader Moves/Call % Terminal Call Freq ETA \* Allocated Terminal<br>--Please Select--\* Category<br>-Please Self \* Frequency of Call<br>--Please select-\* Estimated Day & Time<br>Month  $\begin{array}{c} \ast \big\upharpoonright \text{Week} \\ \ast \big\downharpoonright \text{Time}\text{ }\text{httpmm} \end{array}$ ¥  $\overline{\phantom{a}}$  $^\star$  $_{\star}$ Leader Moves/Call % Day \* Total Moves/call \* Leader Moves/call Enter Inpo Enter Inp \* Valid From \* Valid To<br>  $\frac{1}{2}$  06-Jun-2020 12:14  $\blacksquare$ 31-May-2020 12:14 Save Back Terminal Allocated 2.را انتخا ب کنید \* Allocated Terminal --Please Select-- $\pmb{\mathrm{v}}$ 

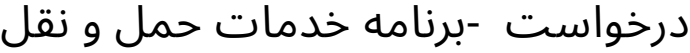

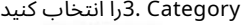

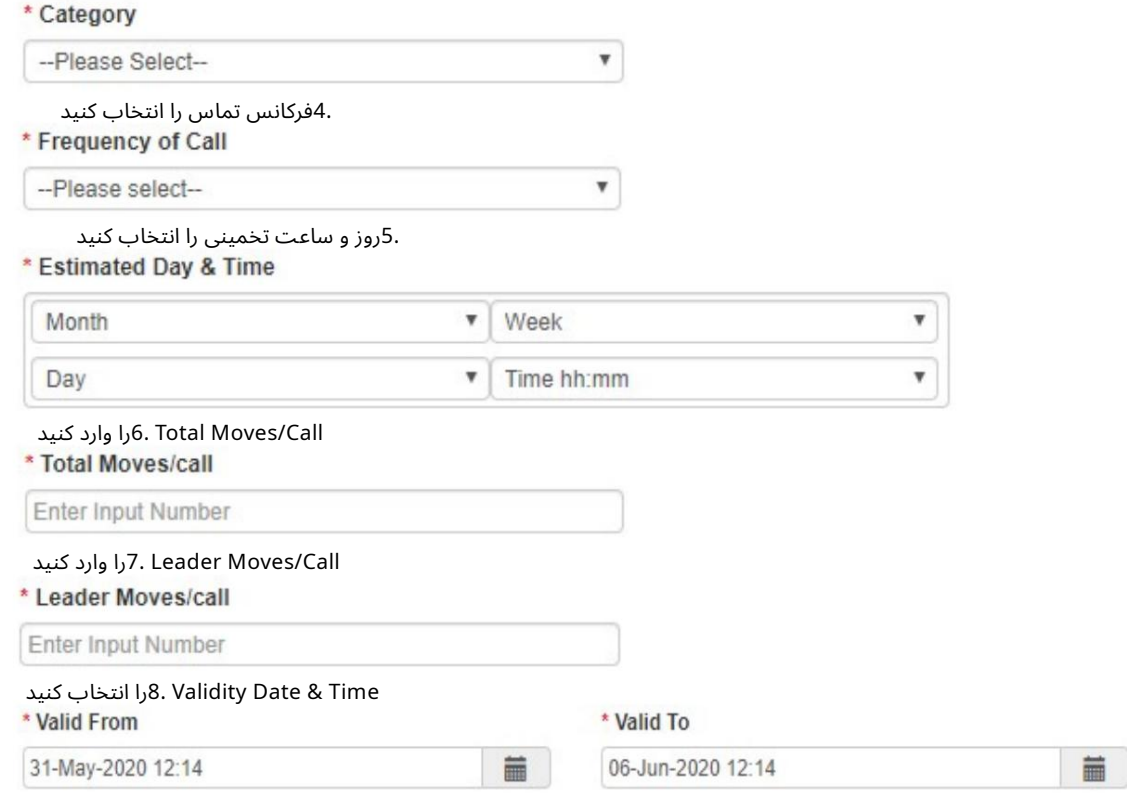

.9پس از وارد کردن تمام اطلاعات اجباری روی ذخیره کلیک کنید

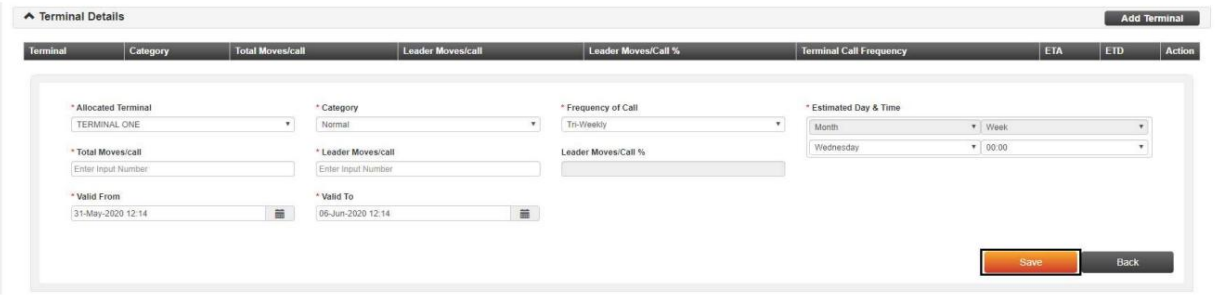

.IIIجزئیات خطوط شریک:

•خط شریک می تواند در مورد برنامه هایی که توسط خط اصلی ارسال می شود پرس و جو کند. •خط شریک می تواند کشتی خود را از برنامه خدمات حمل و نقل ارسال شده اضافه یا حذف کند

توسط خط اصلی

توسط خط اصلی •خط شریک می تواند تاریخ شروع و پایان کشتی های خود را از برنامه های ارسال شده تغییر دهد

•هر گونه تغییر از خط شریک به برنامه های موجود برای تایید خواهد رفت.

.1روی افزودن خطوط شریک کلیک کنید

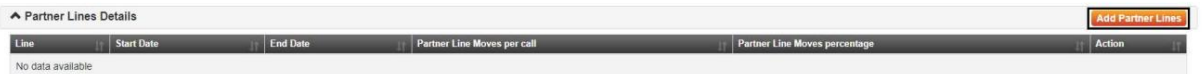

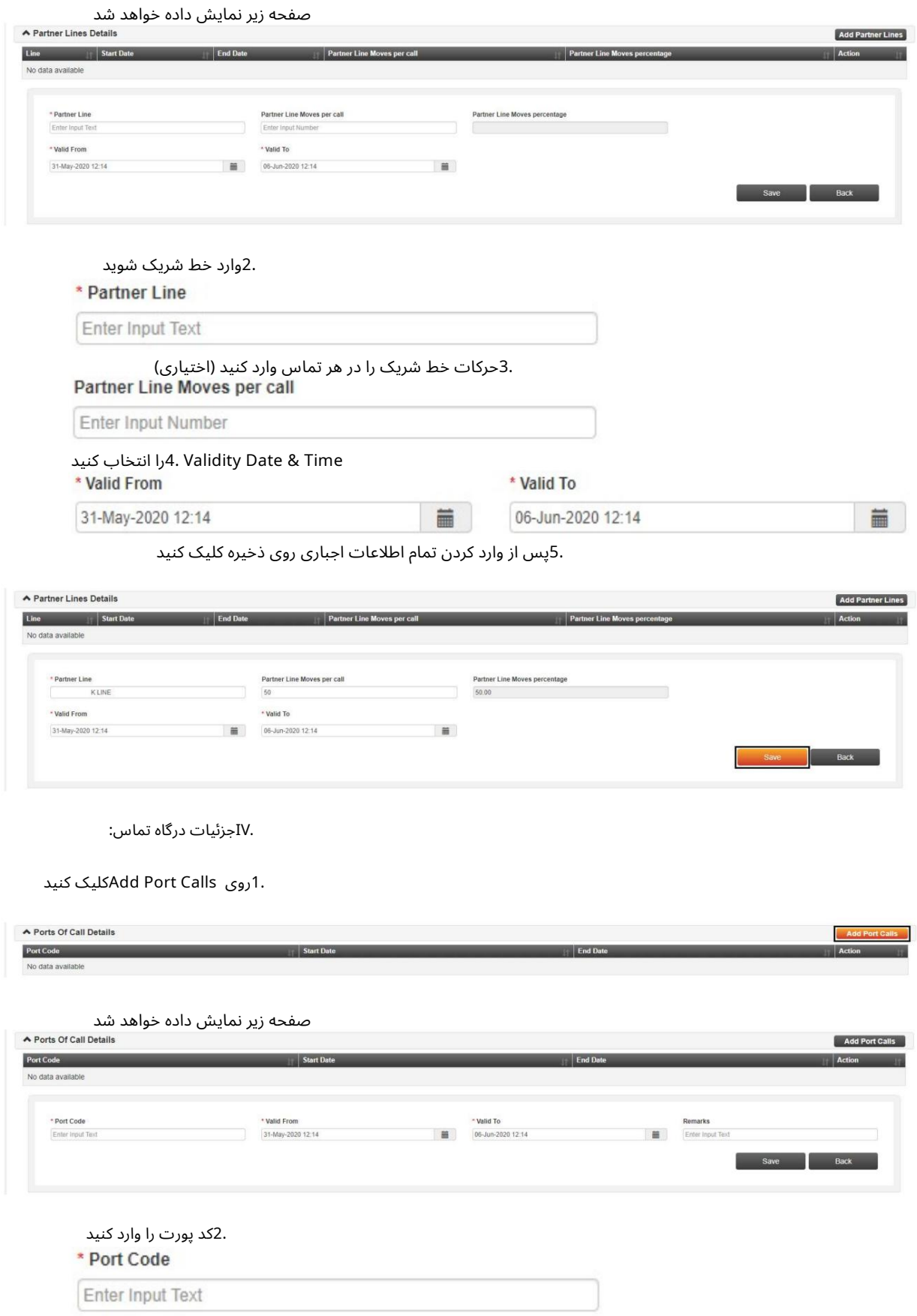

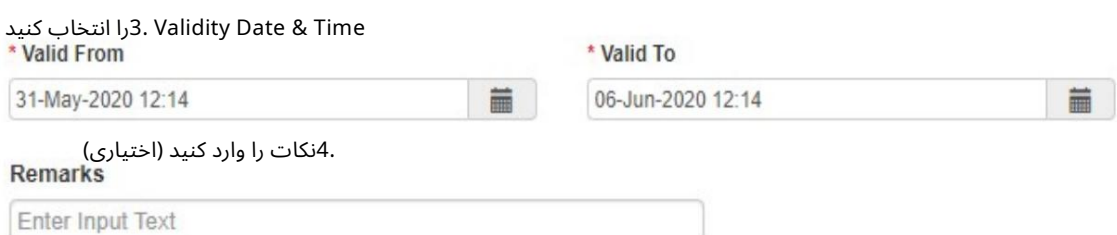

.5پس از وارد کردن تمام اطلاعات اجباری روی ذخیره کلیک کنید

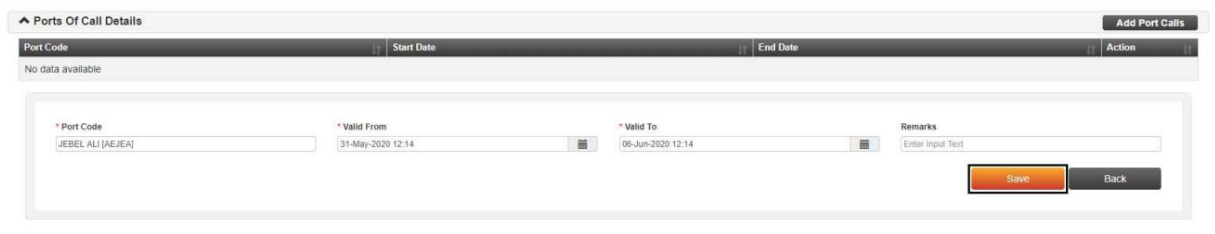

.Vجزئیا ت کشتی:

1.روی Add Vesselکلیک کنید

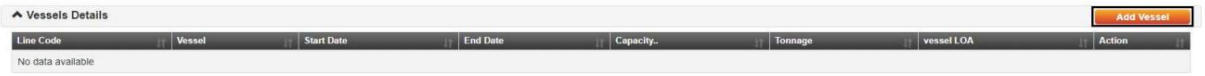

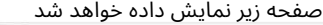

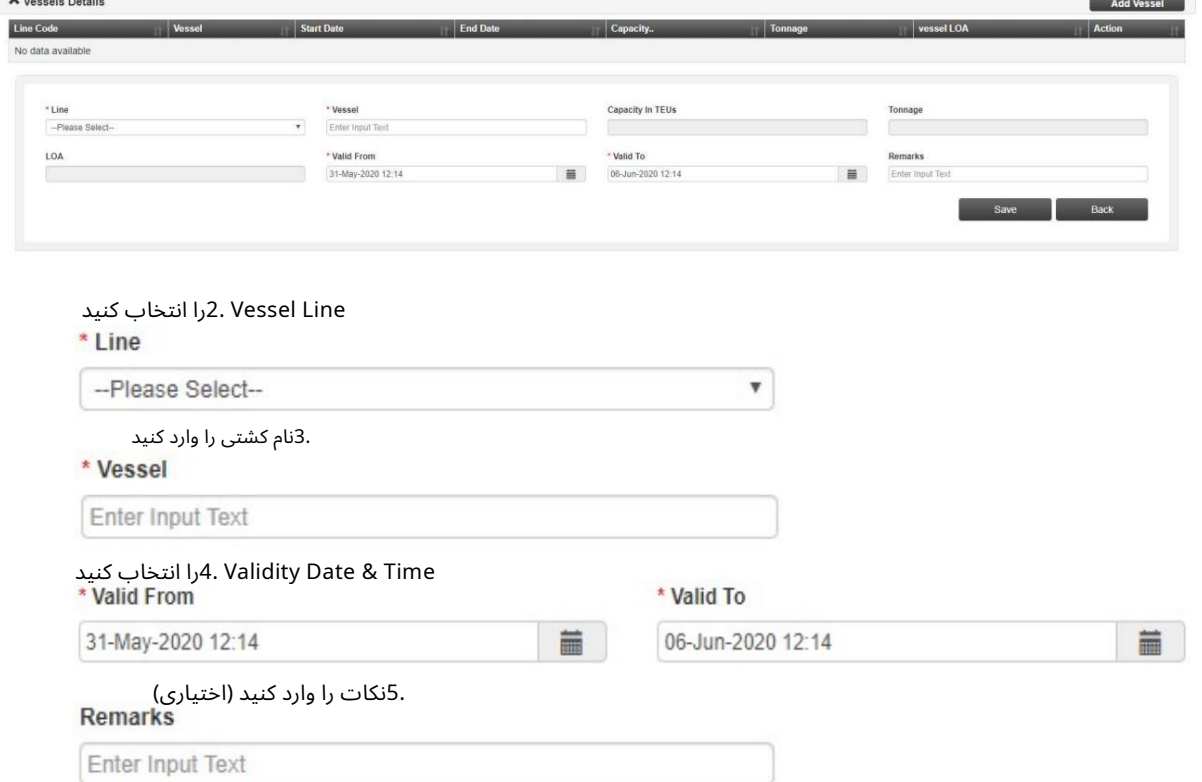

.6پس از وارد کردن تمام اطلاعات اجباری روی ذخیره کلیک کنید

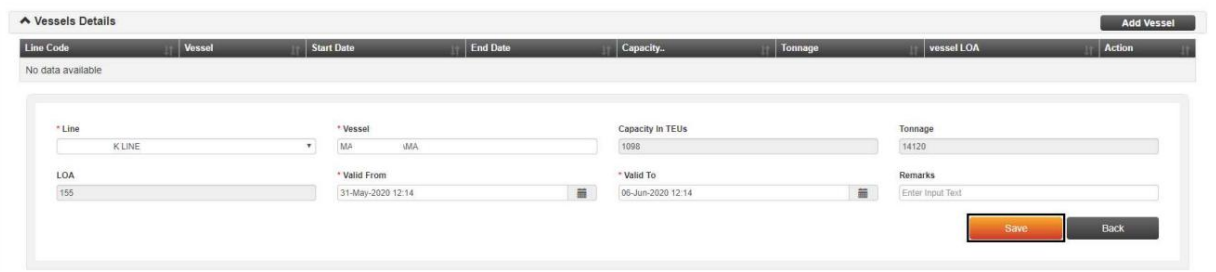

### .VIپس از وارد کردن تمام اطلاعات روی ارسال کلیک کنید

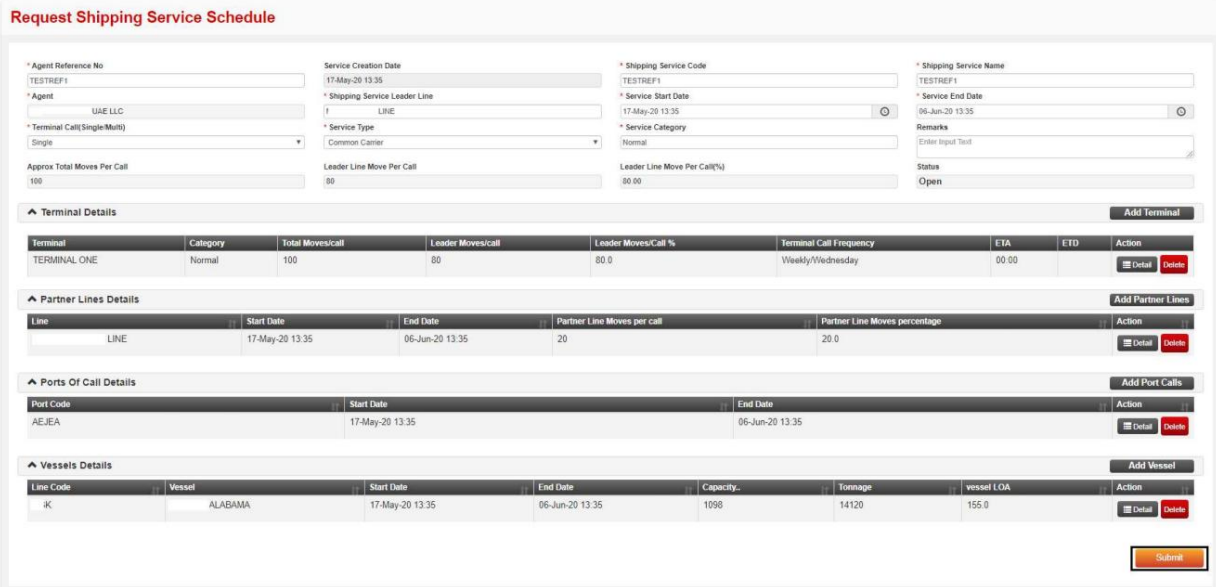

### تاییدیه زیر نمایش داده خواهد شد

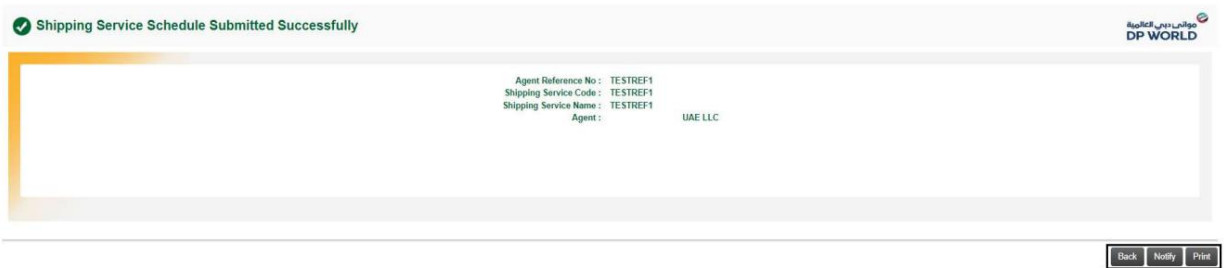

- •برای رفتن به صفحه درخواست -زمانبندی خدمات حمل و نقل، روی برگشت کلیک کنید
	- •برای ارسال ایمیل تایید درخواست، روی Notifyکلیک کنید
		- •برای چاپ تاییدیه درخواست، روی Printکلیک کنید

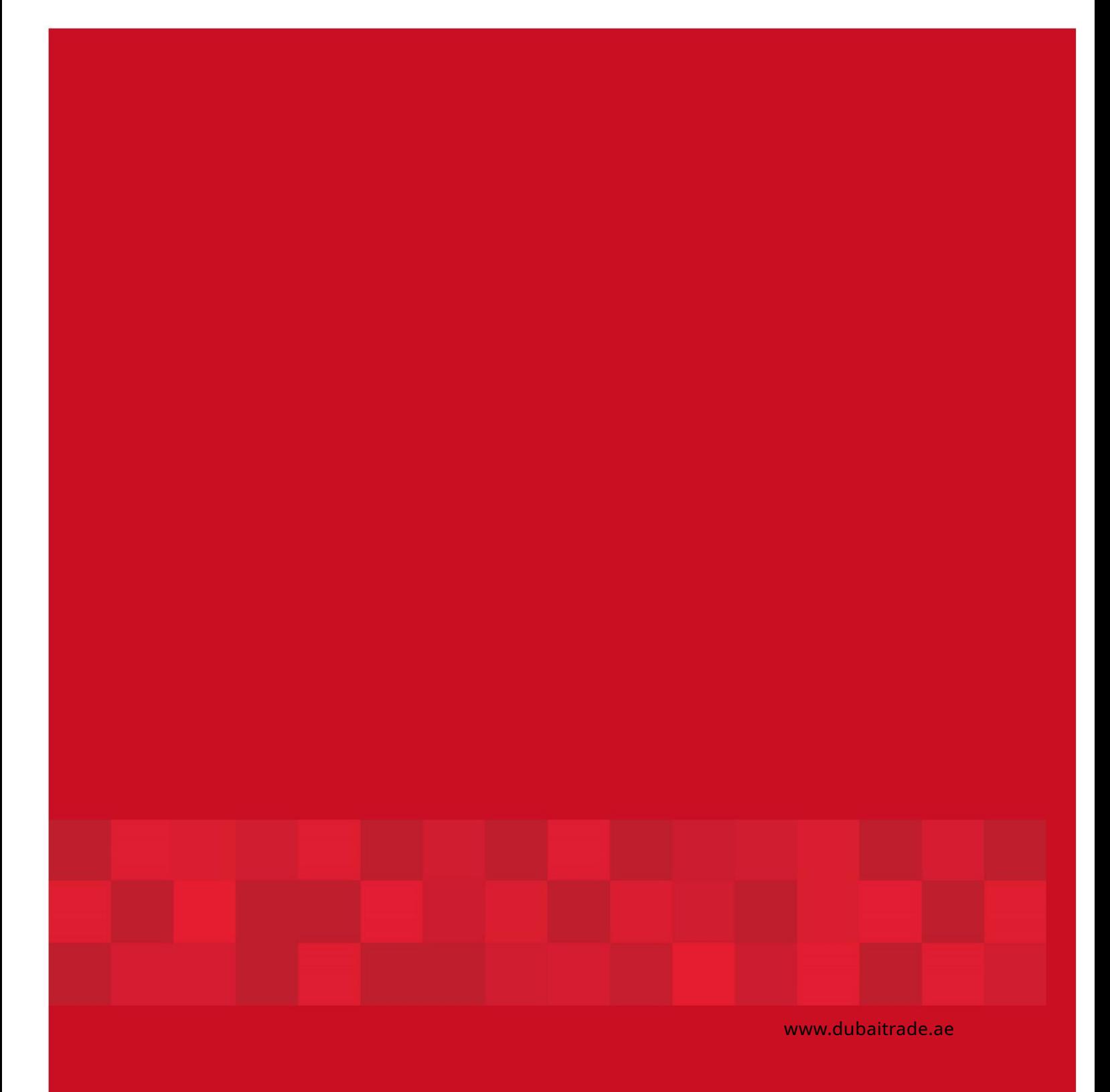

10